# オンライン英会話 予約システムご利用ガイド

## ご予約画面ログイン〜ご予約操作方法・予約状況確認編

【目次】 [★ ご予約システム情報\(](#page-2-0)**p.3** ) <u>[★ 会員様ログイン画面\(](#page-3-0)p.4)</u> <u>★ ご予約画面TOP[でご覧いただける内容\(](#page-4-0)p.5)</u> [★ ご予約画面](#page-5-0)**TOP**表示(**p.6** ) <u>[★ レッスン予約操作\(](#page-6-0)p.7-20)</u> **◆ レッスン予約方法①【時間検索】(p.8-10) ◆ レッスン予約方法②【日付・条件検索】(p.11-14) ◇ レッスン予約方法③【講師ページから予約】(p.15-20)** <u>[★ レッスン予約状況ページ\(](#page-20-0)p.21-27)</u>  [◆ レッスン予約状況ページ\(](#page-21-0)**p.22**)  [◆ 機能①備考入力欄\(](#page-22-0)**p.23**)  [◆ 機能②レッスン評価\(](#page-23-0)**p.24-27**)  [◆ 機能③レッスンキャンセル\(](#page-27-0)**p.28**)

# <span id="page-2-0"></span>★ご予約システム情報

① 会員様ログインページ

**<https://encgna-online.com/students/login>**

·こちらのURLをお使いのブラウザ上にて「お気に入り」登録ください。

② 会員様専用ログインID・パスワードを下記画面にてそれぞれご入力いただき、「ログイン」ボ タンを押してください。

・ログインID・パスワードが分からない方は、日本事務局までお問合せください

ログインID変更䛿こちら→**<https://encgna-online.com/students/mypage/profile>**

パスワード変更はこちら→[https://encgna-online.com/students/mypage/pass\\_change](https://encgna-online.com/students/mypage/pass_change)

## <span id="page-3-0"></span>★会員様ログイン画面

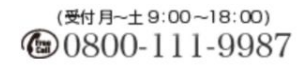

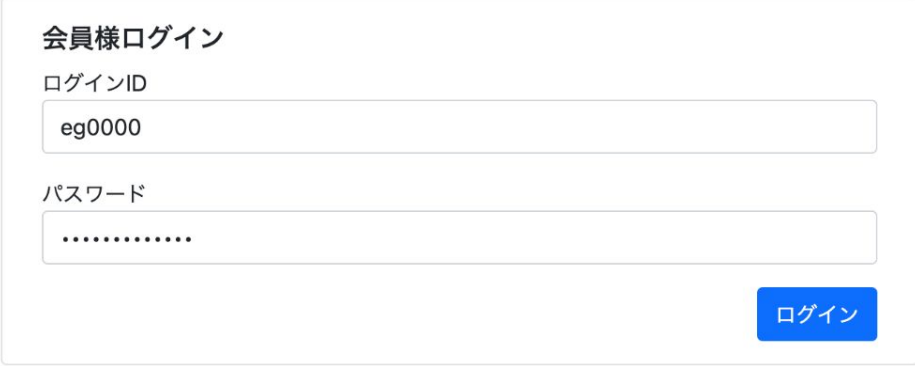

Copyright © ENC with GNA All Rights Reserved.

### 上記入力されているログインIDは例です。

# <span id="page-4-0"></span>★ご予約画面**TOP**でご覧いただける内容

● 上方6つのタブ(トップ・予約する・予約状況・ユーザー情報・ご利用ガイド・お問い合 わせ)

● ユーザー情報(お名前・開始日・当月度レッスンコース回数・来月度レッスンコース回 数)

- 「レッスン予約」関係ボタン収容欄(レッスン予約[日付・条件]・レッスン予約[時間]・ レッスン予約状況)
- 「ユーザー情報」関係ボタン収容欄(登録情報変更等)
- トピックス(上方キャプチャー画面の下方に掲載)(日本事務局からの生徒様全体に 対しての告知事項が随時投稿されますので、適宜ご確認ください)

## <span id="page-5-0"></span>★ご予約画面**TOP**表示

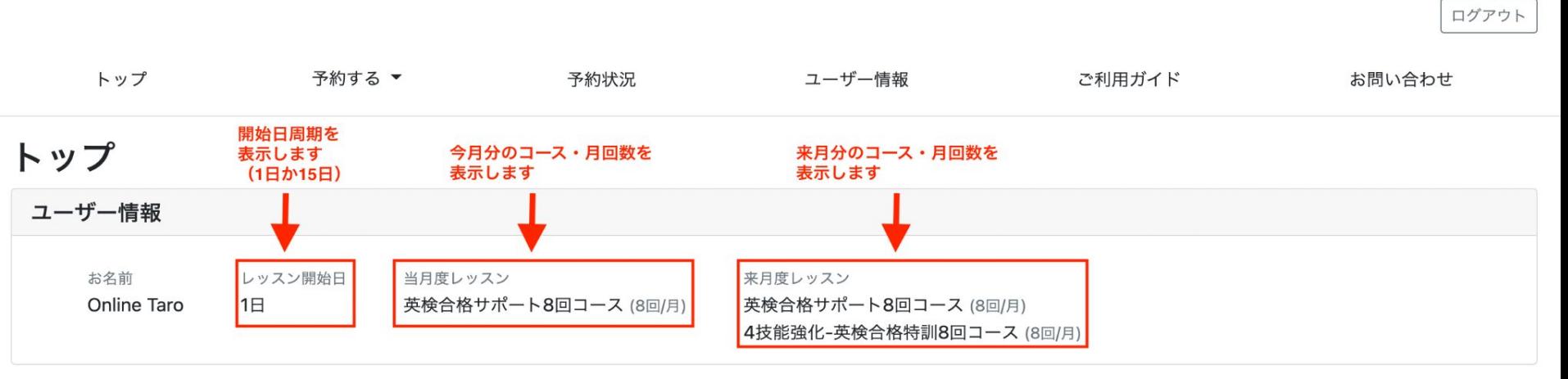

(受付月~+9:00~18:00) ◎ 0800-111-9987

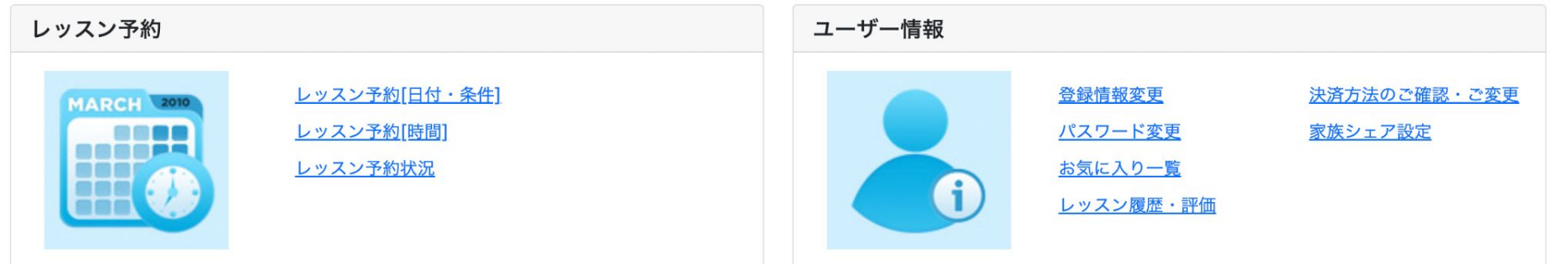

<span id="page-6-0"></span>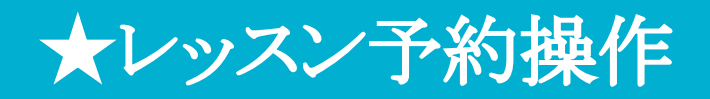

### ・予約画面TOPの上方左から2番目のタブ「予約する」ボタンをクリック

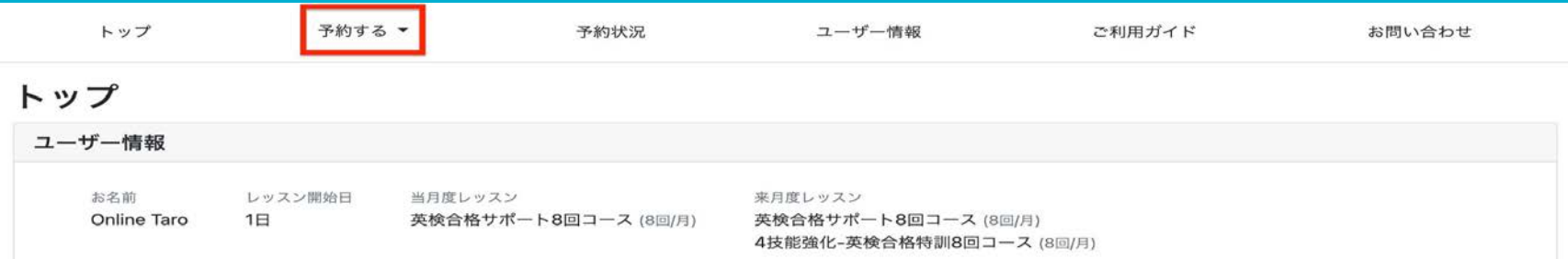

もしくは予約画面TOP下方の「レッスン予約」パネルにて、ご希望のレッスン操作方法 (時間検索か日付・条件検索)をクリック

・レッスン予約方法 ① 時間検索

- ② 日付・条件検索
- ③ 講師ページから検索

# <span id="page-7-0"></span>◆レッスン予約方法① 【時間検索】

#### レッスン予約[時間] いつもご受講される時間がお決まりの方にオススメ

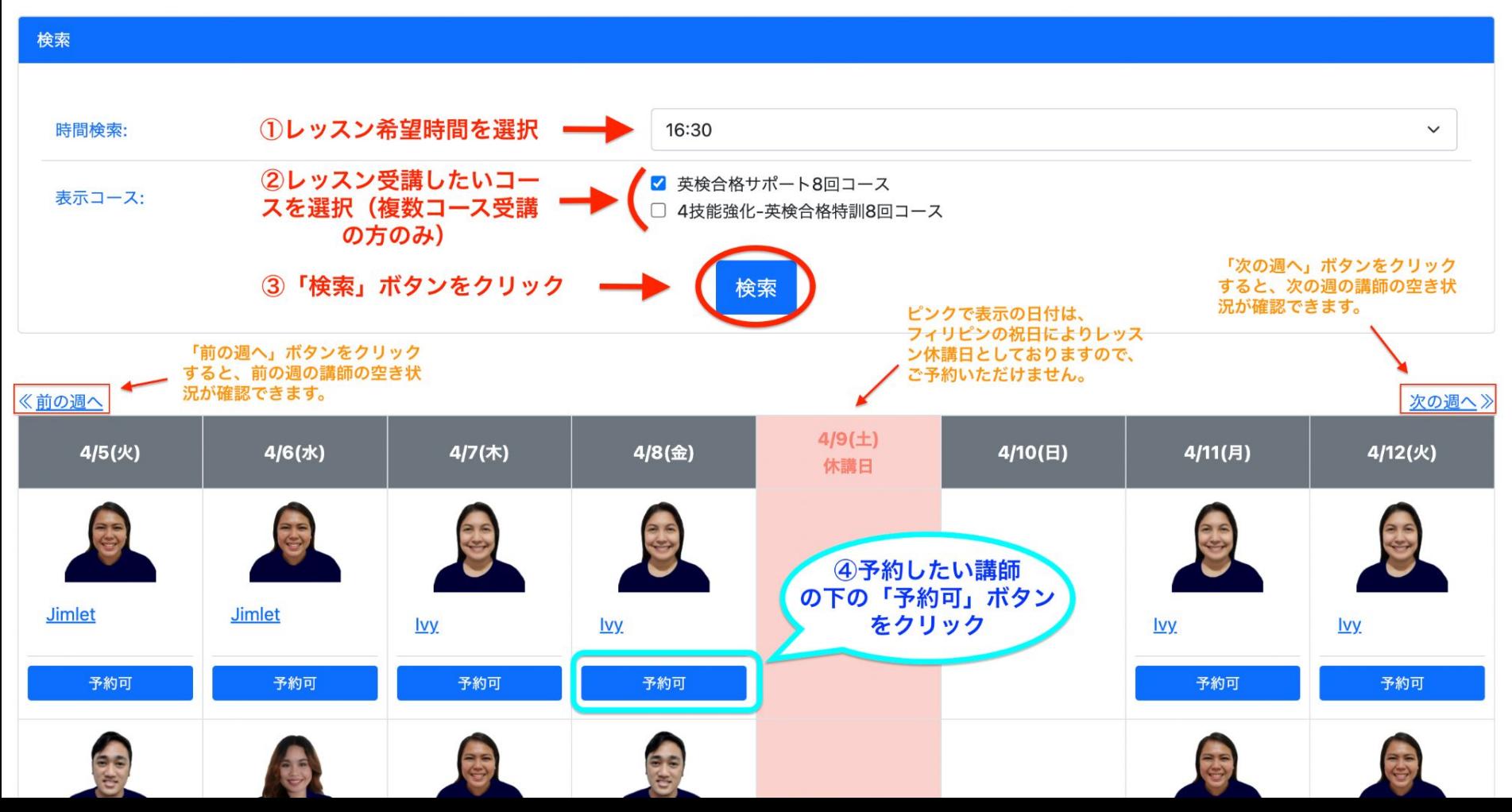

レッスン予約を完了させ よう!

① 予約したい受講コースを選択 (複数コースご受講の方のみ)

② ご家族がご受講される場合は、受 講されるご家族のお名前を選択

(ご家族ではない主受講者がご受講さ れる場合䛿、「**---**」䛾ままで**OK** )

③ 「予約する」ボタンで、レッスン予約 完了!!

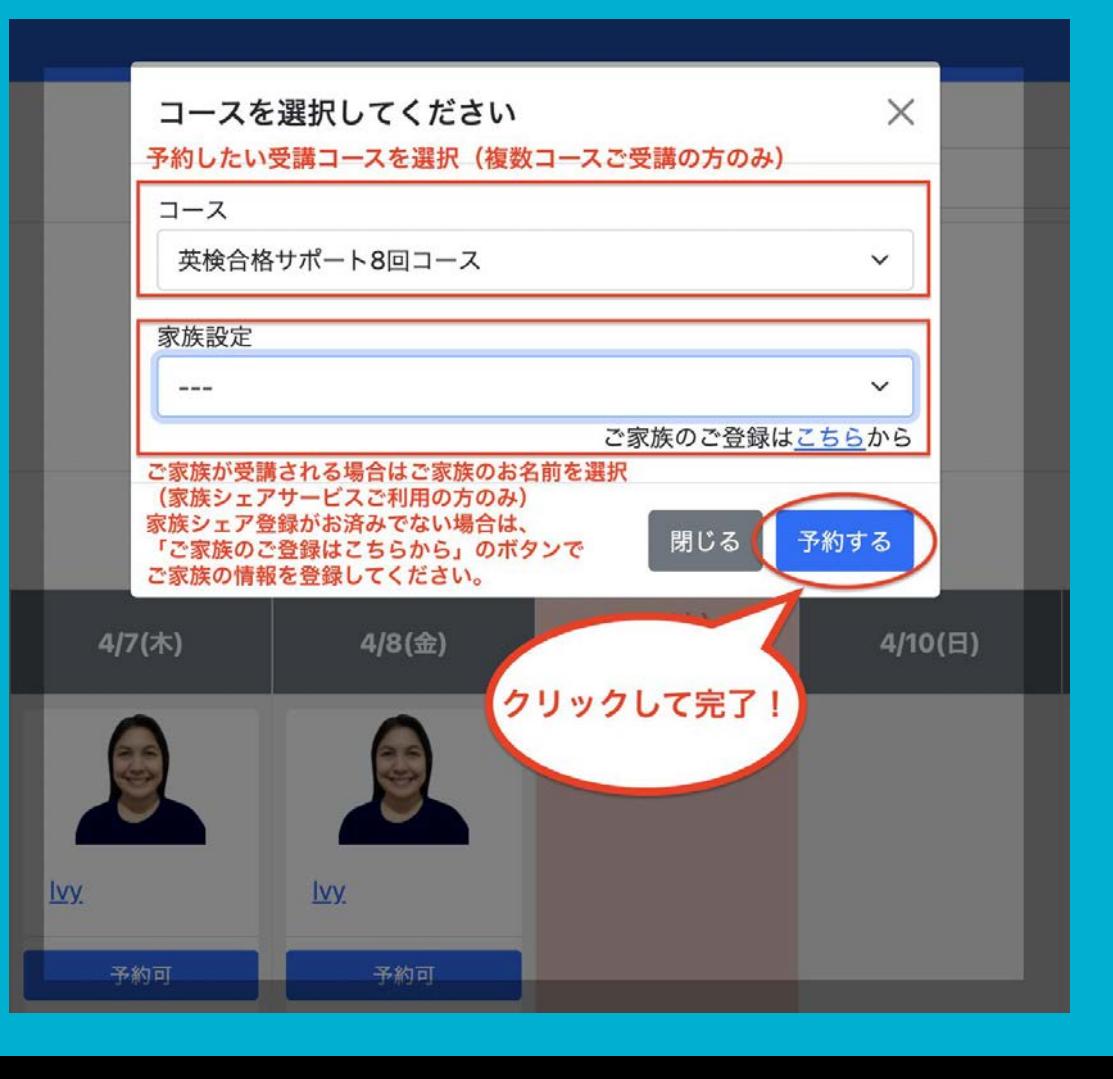

# <span id="page-10-0"></span>◆レッスン予約方法② 【日付・条件検索】

#### レッスン予約[日付・条件] 受講希望日にレッスンできる、条件に合った講師を検索したい方にオススメ

#### 検索

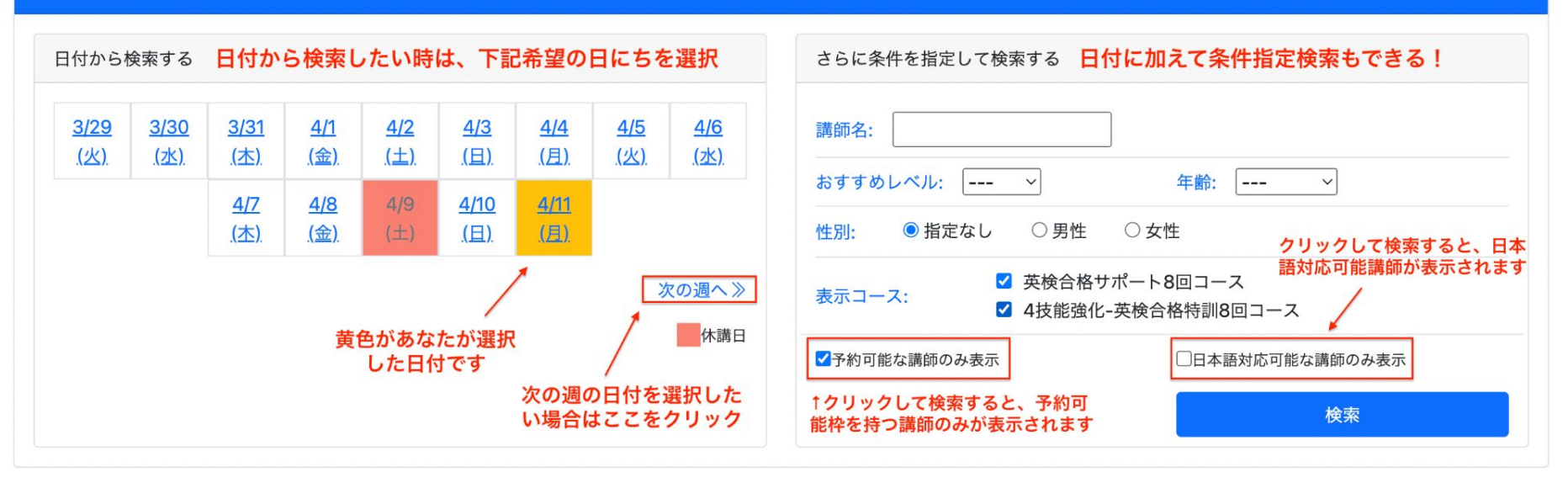

2022/04/11 (月)

$$
\begin{array}{|c|c|c|c|c|c|}\hline 1&2&3&4&5&...&\rightarrow &\textbf{w} \\ \hline \end{array}
$$

### 2022/04/11 (月)

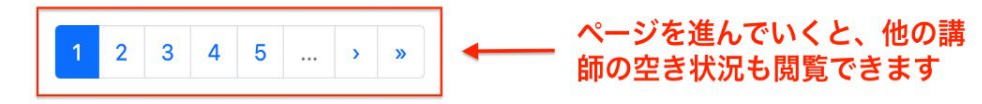

▼ 朝のレッスン 09:00~13:00

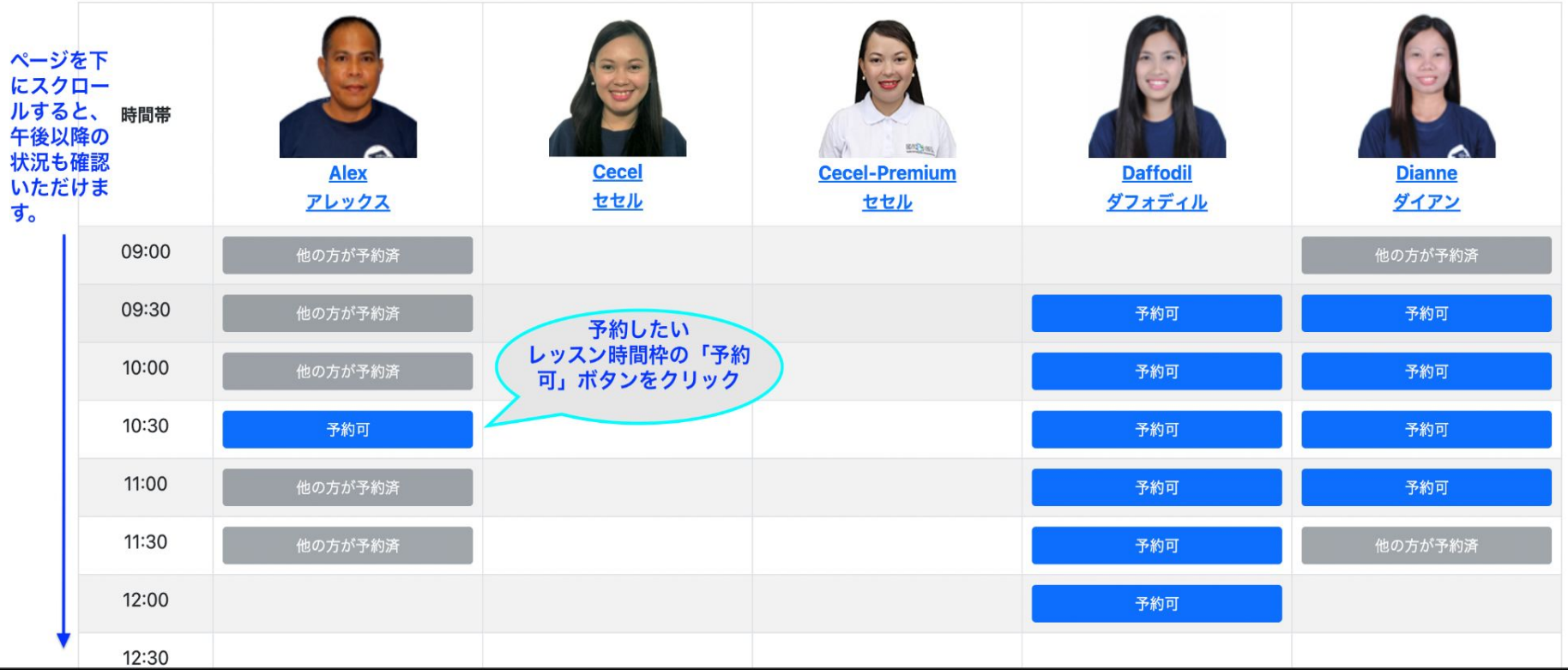

レッスン予約を完了させ よう!

① 予約したい受講コースを選択 (複数コースご受講の方のみ)

② ご家族がご受講される場合は、受 講されるご家族のお名前を選択

(ご家族ではない主受講者がご受講さ れる場合䛿、「**---**」䛾ままで**OK** )

③ 「予約する」ボタンで、レッスン予約 完了!!

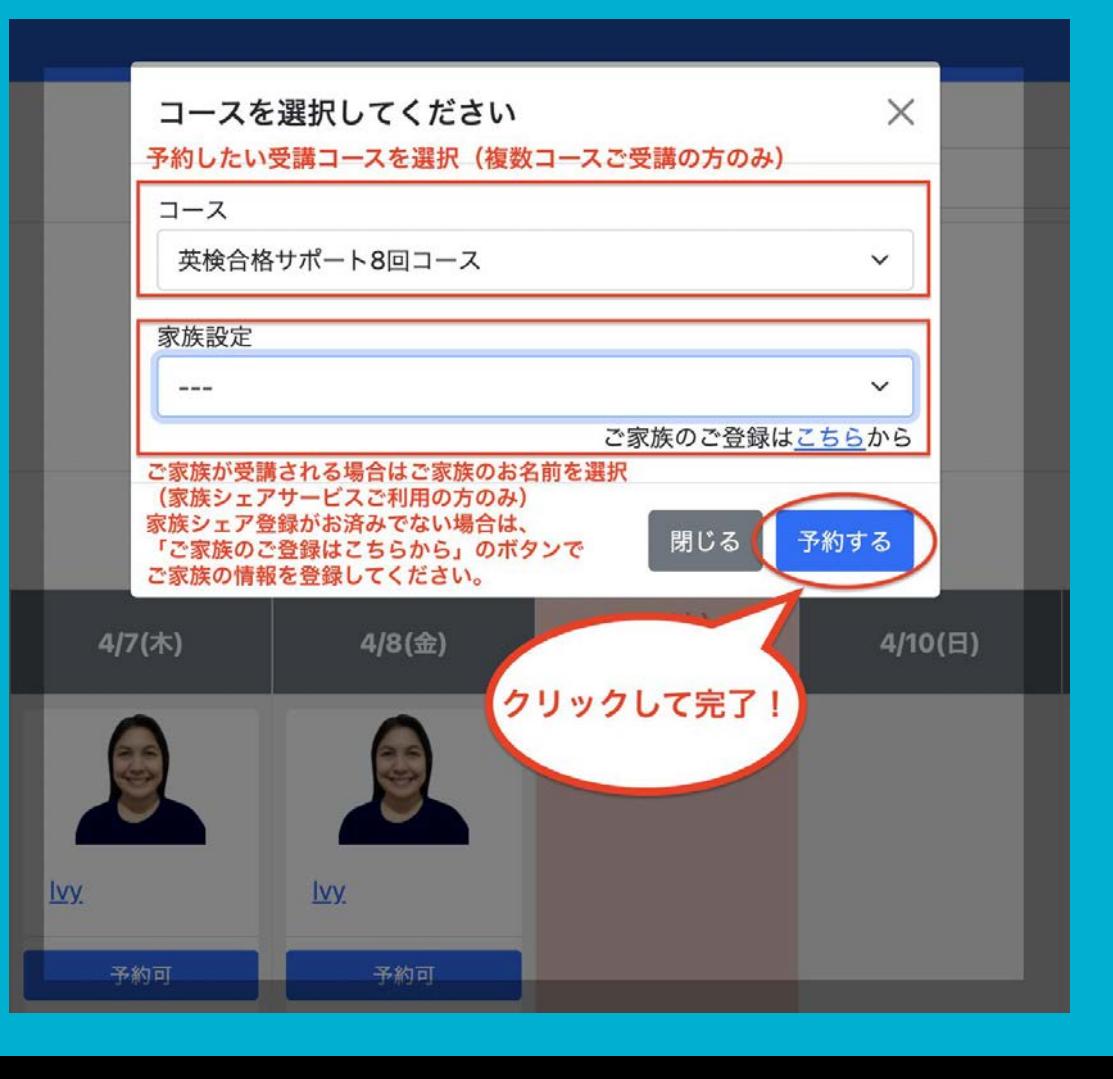

# <span id="page-14-0"></span>◆レッスン予約方法③ 【講師ページから予約】

## まずは講師の名前をクリック!

#### ▼ 昼のレッスン 13:00~19:00

※同じ名前で白シャツ・青シャツ講師がいますが、同一人物です。 どちらをご選択いただいても構いません

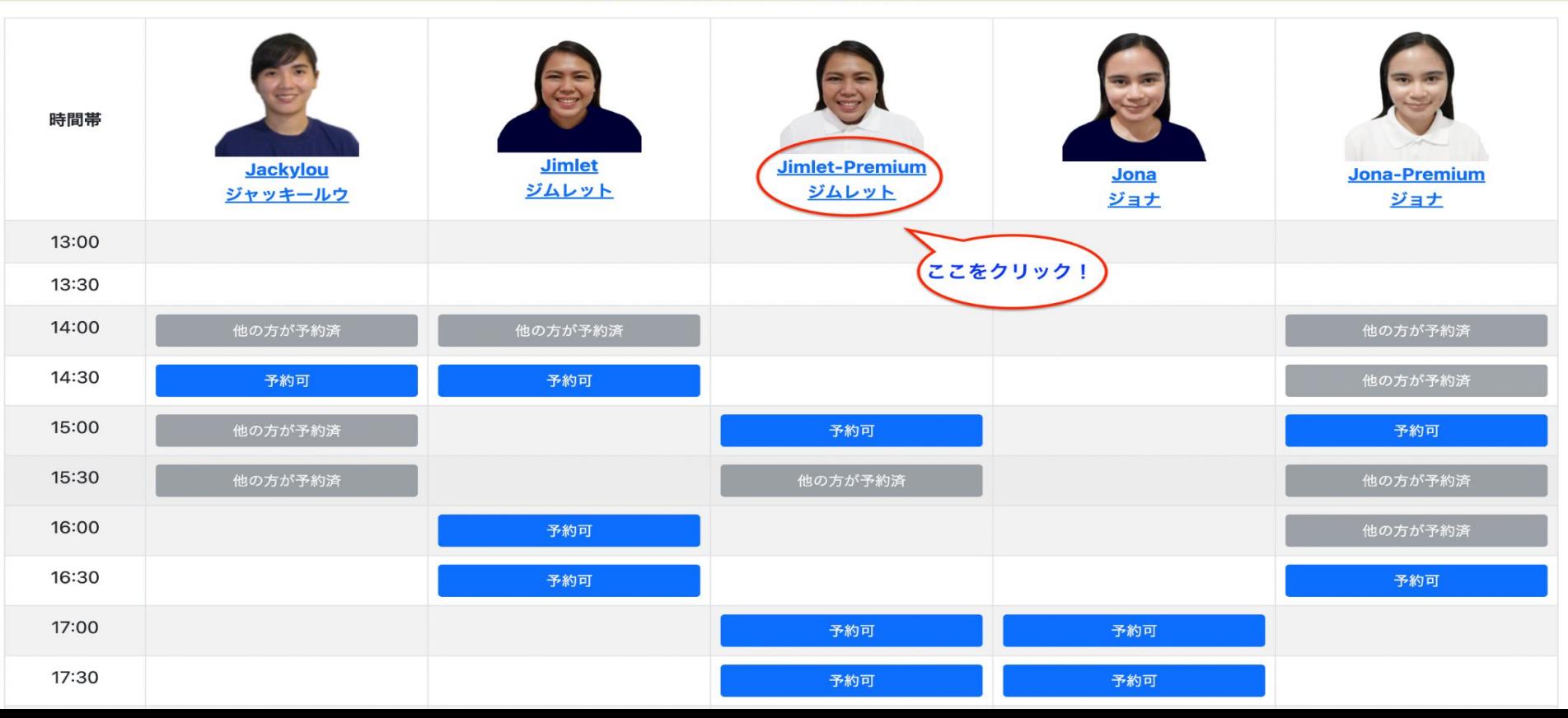

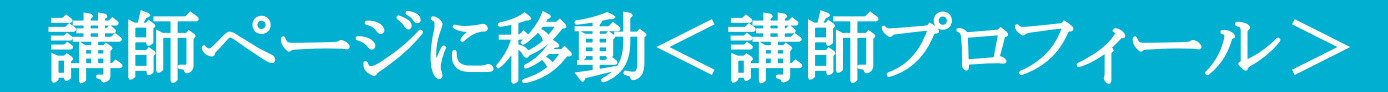

#### 講師詳細

#### Jimlet-Premium ジムレット

#### この講師が気に入ったら、ここで「お気に入り登録」 ができて、予約画面TOP >> お気に入り一覧から いつでも簡単にお気に入り講師のレッスンスケジュー ルページに移動できます。

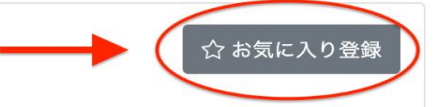

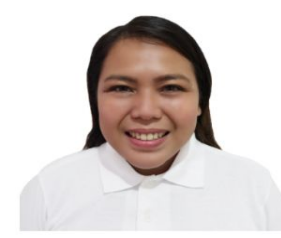

#### 講師からのコメント

"Hello I'm Teacher Jimlet" I am friendly and you can easily approach me. Let's have fun while learning English. I will guide you to enhance your English skills. I will do all my best to motivate you and help you to understand English until you are happy to do so. "See you in my class"

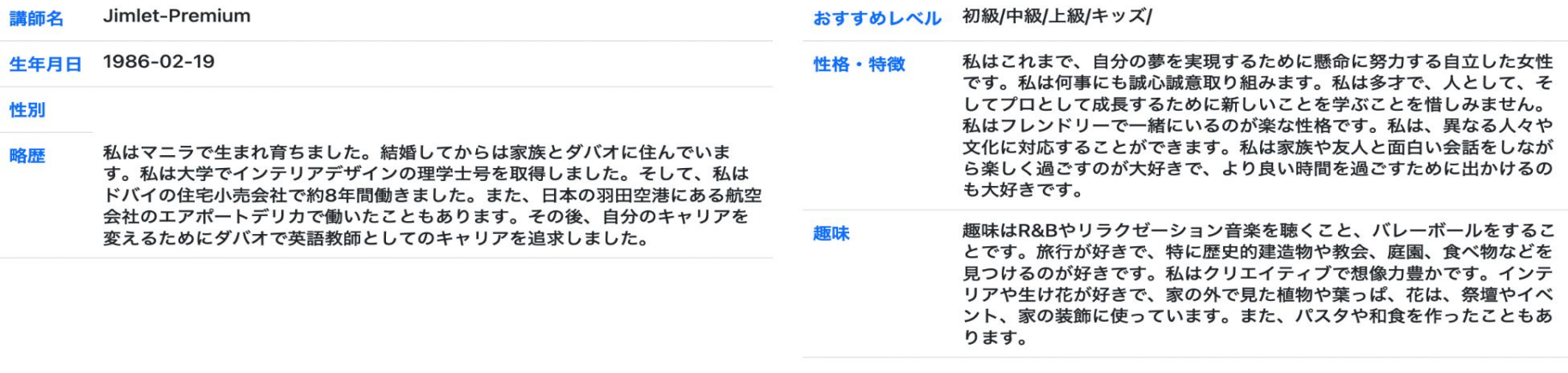

#### 【おすすめレベルについて】

初級:全体的にほとんど理解できないが、少数の単語を理解し、話すことができる。

中級:ある程度の単語力、文法力があり、時間をかけて理解したり文章を組み立てることができる。

ト級・積極的に自信を持って会話する。豊富な語彙と正しい定義を持っている。普通の速度を理解し、指示に答えられる。

**GOOD総数: 2件** ↓↓ここでは、本来、実際にご受講いただいた生徒様からのコメントが最新順に表示されます 評価・コメント

まだ評価・コメントが登録されていません。

スタッフからの一言

## ・初めての講師を予約される際は、特に、ここの講師プロフィールや生徒様からの評価・ コメントを参考にしていただくと講師の人柄や特徴、趣味まで講師のことを知っていただ けるので、自分の相性に合った講師を選びやすい!

## さらに下にスクロールすると、選んだ講師のスケジュールが確認 できます!

#### ▼ 昼のレッスン 13:00~19:00

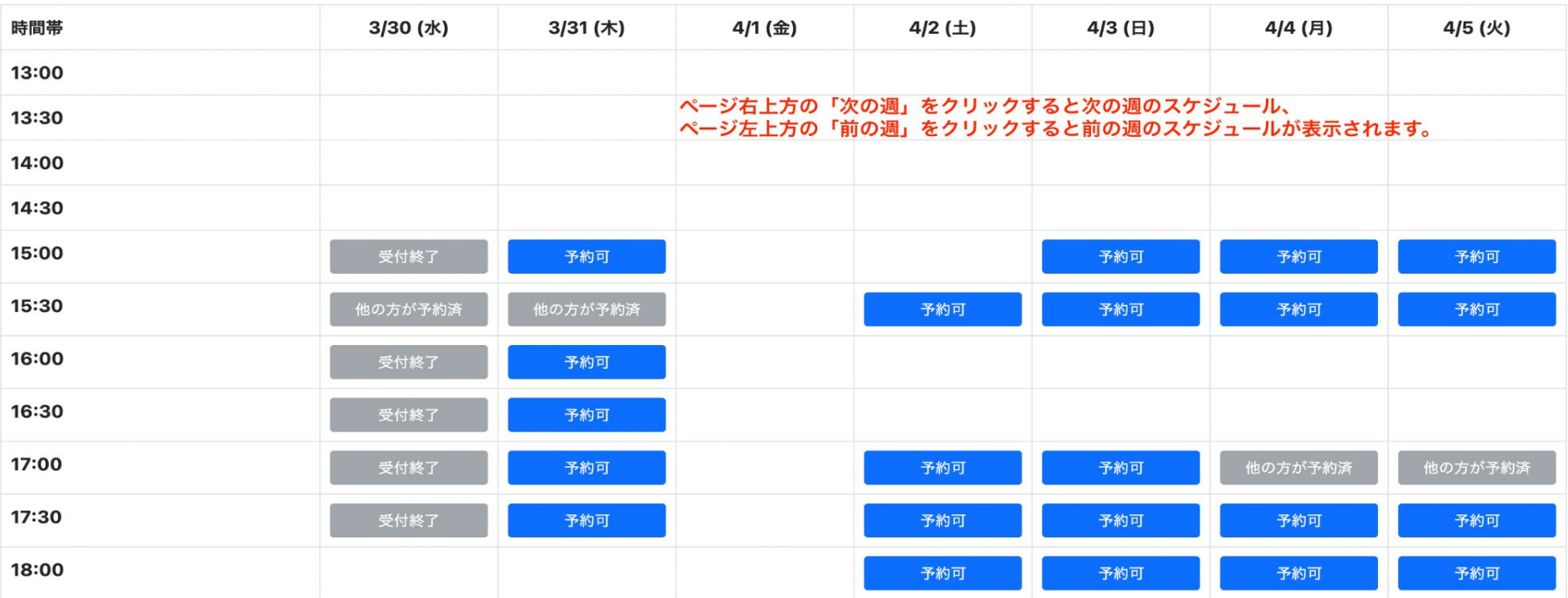

レッスン予約を完了させ よう!

① 予約したい受講コースを選択 (複数コースご受講の方のみ)

② ご家族がご受講される場合は、受 講されるご家族のお名前を選択

(ご家族ではない主受講者がご受講さ れる場合䛿、「**---**」䛾ままで**OK** )

③ 「予約する」ボタンで、レッスン予約 完了!!

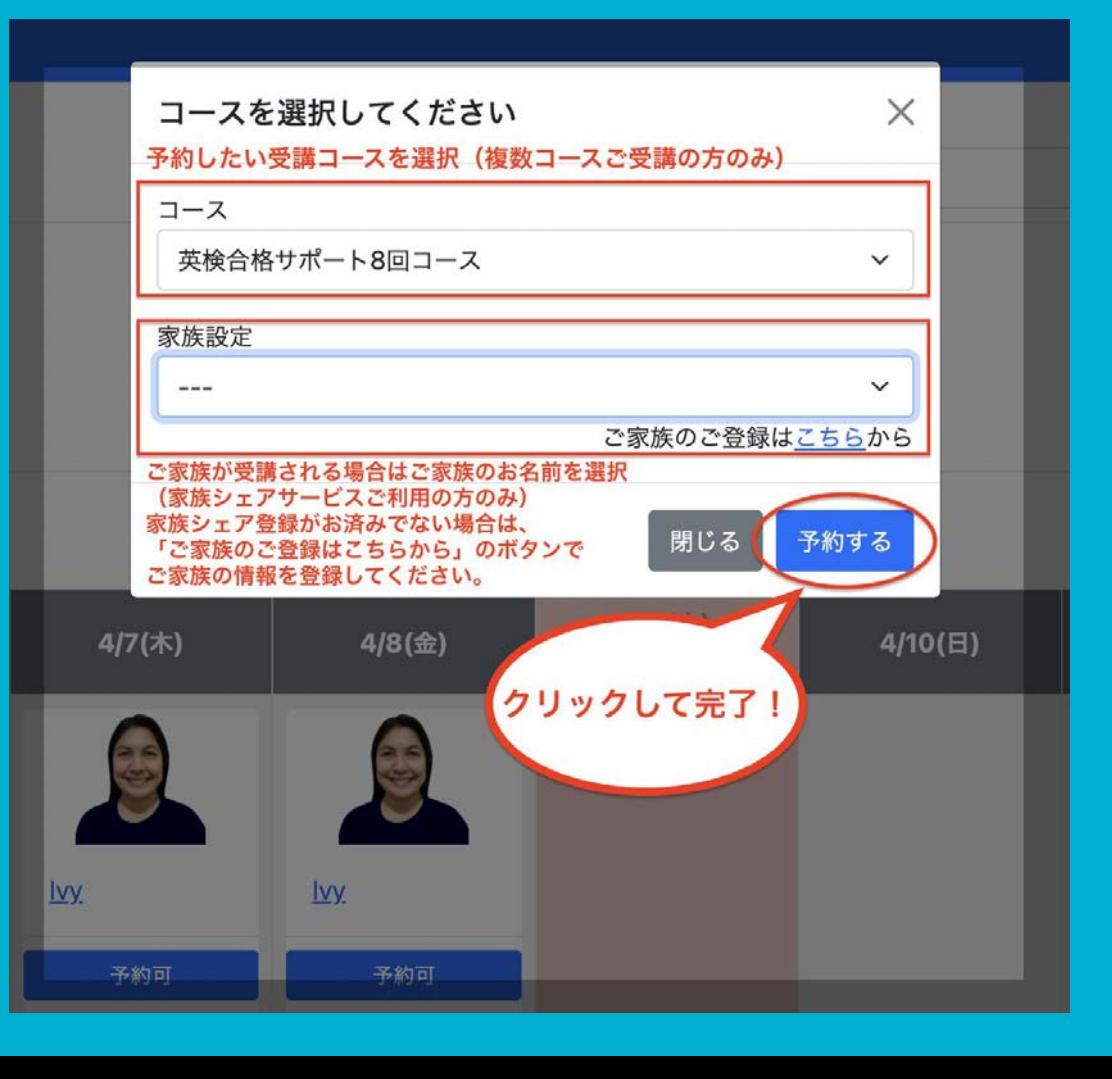

# <span id="page-20-0"></span>★レッスン予約状況の確認方法

### ・予約画面TOPの上方左から3番目のタブ「予約状況」ボタンをクリック

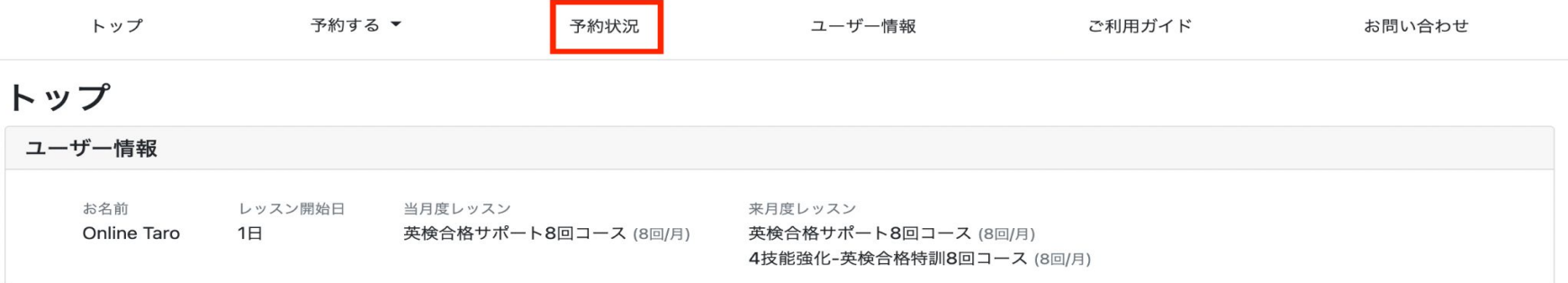

もしくは予約画面TOP下方の「レッスン予約」パネルにて、「レッスン予約状況」リンクをク リック

・すると、以下画面のように、まずは今月分のレッスン予約状況が表示されます

<span id="page-21-0"></span>◆レッスン予約状況ページ

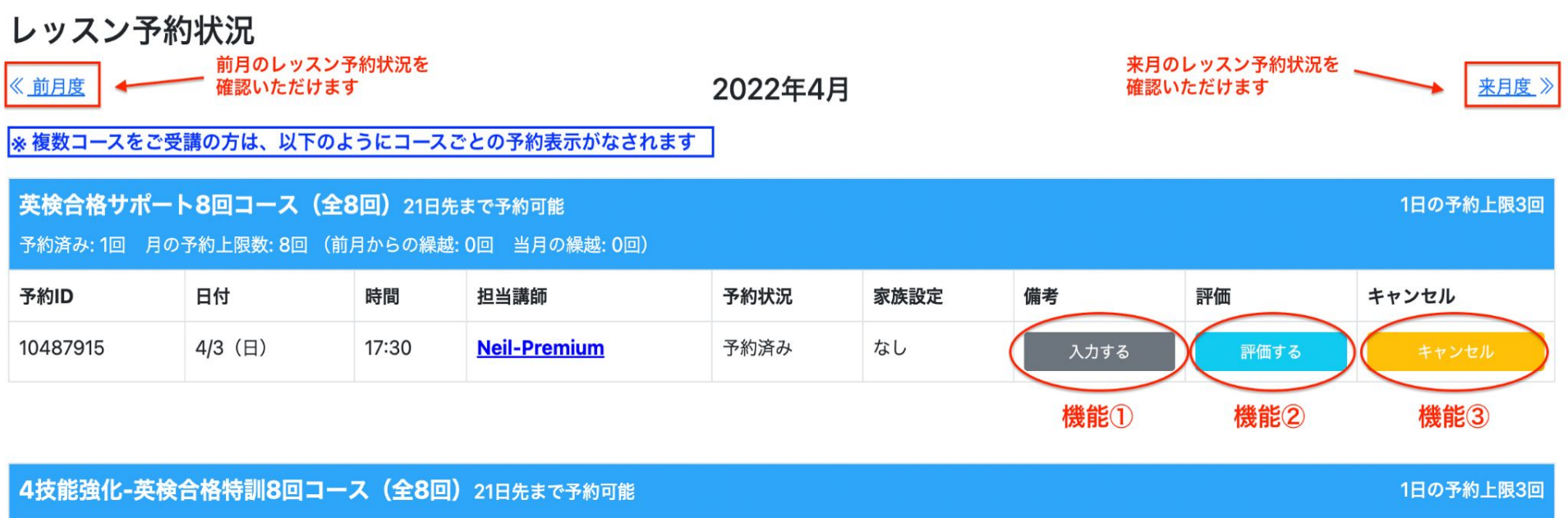

予約済み:1回 月の予約上限数:8回 (前月からの繰越:0回 当月の繰越:0回)

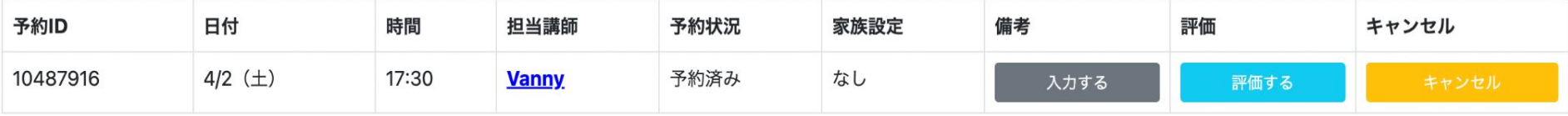

## <span id="page-22-0"></span>機能① 備考入力欄

備考入力欄は、次のような場合にのみ ご活用ください。

**○**4技能強化**-**英検合格特訓コースをご 受講中の方で、解答英作文を提出され る場合

**○**ご予約いただいた講師に簡単なご要 望や留意事項がある場合

※レッスン使用テキストやレッスン内容 に関わることについては、日本事務局 へご連絡いただき、備考欄はご使用い ただかないようお願いいたします。

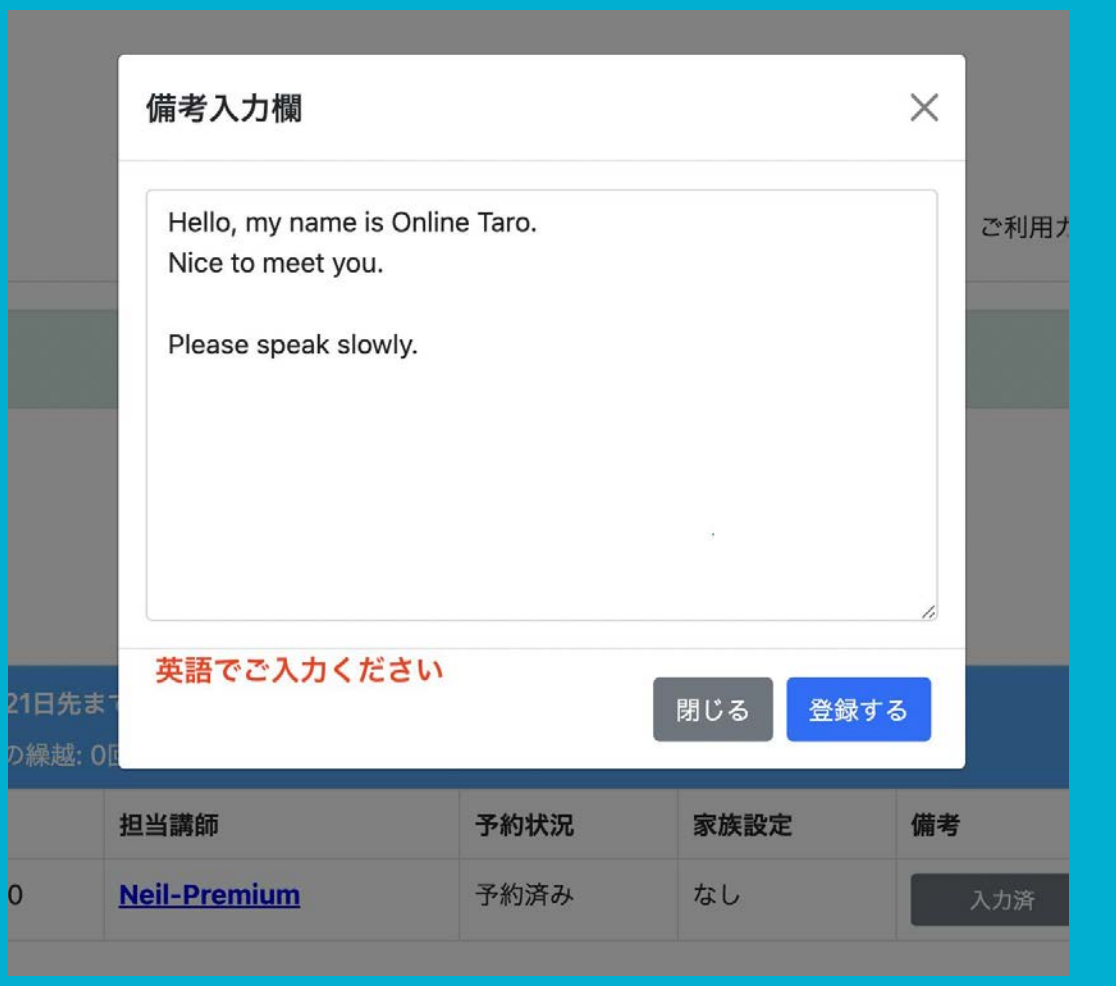

<span id="page-23-0"></span>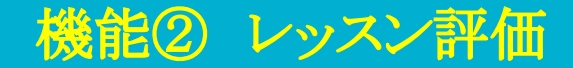

## ・「レッスン予約状況」から評価したいレッスンの「評価する」ボタンをクリック

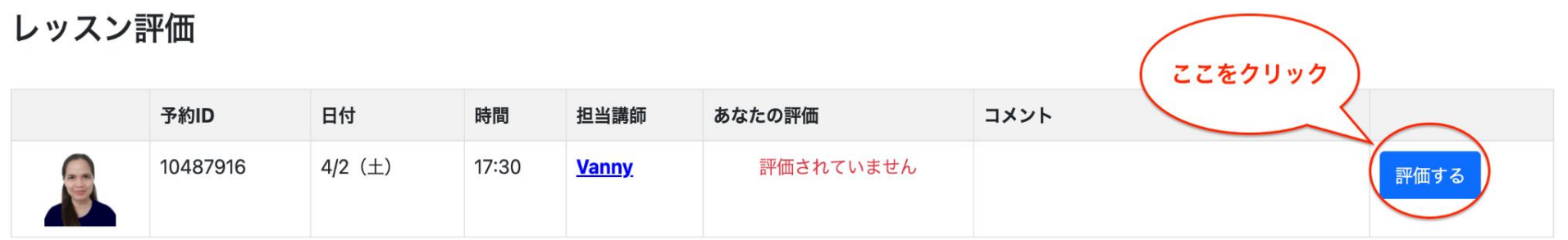

●レッスン評価3段階 GOOD! OK. POOR…

●レッスン評価コメント 日本語でも英語でもOK!

#### 評価

評価

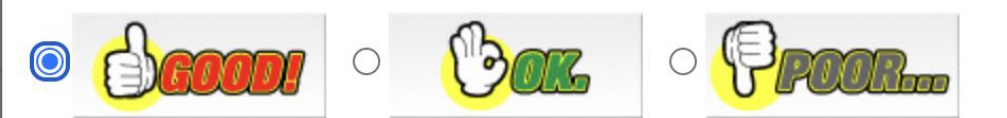

コメント 楽しく学べるレッスンで、また受けたいです! 閉じる 評価する

 $\times$ 

## GOOD! OK. POOR..の評価とコメントがあればコメントを入力して、 「評価する」ボタンをクリック!

評価しました

X

一度評価いただくと

変更ができませんので、 ご注意ください。

#### レッスン評価

#### ここに、あなたの評価とコメントが表示されます

あなたの評価 予約ID 日付 時間 担当講師 コメント 10487916 4/2  $(\pm)$ 17:30 楽しく学べるレッスンで、また受けたいです! **Vanny** 評価済み

# レッスン評価は、**TOP**画面からも可能

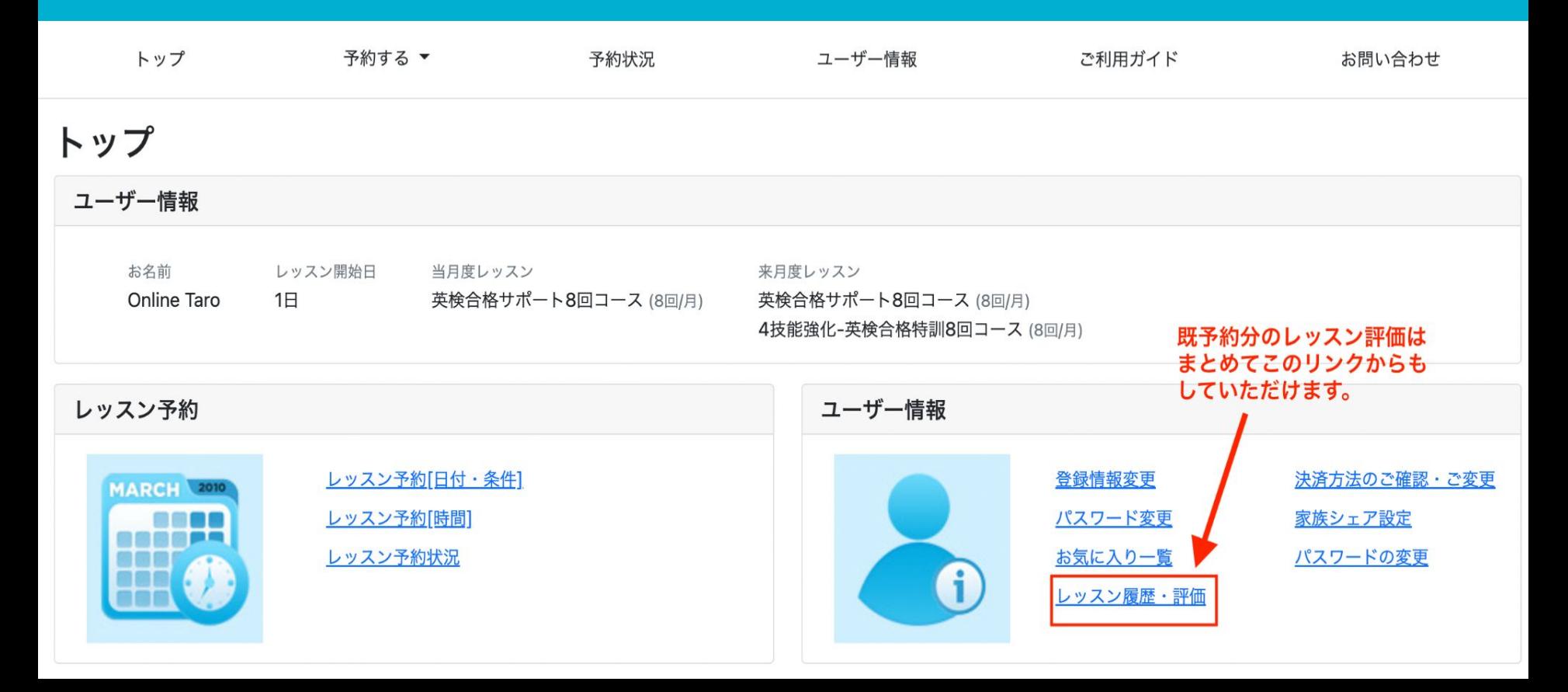

<span id="page-27-0"></span>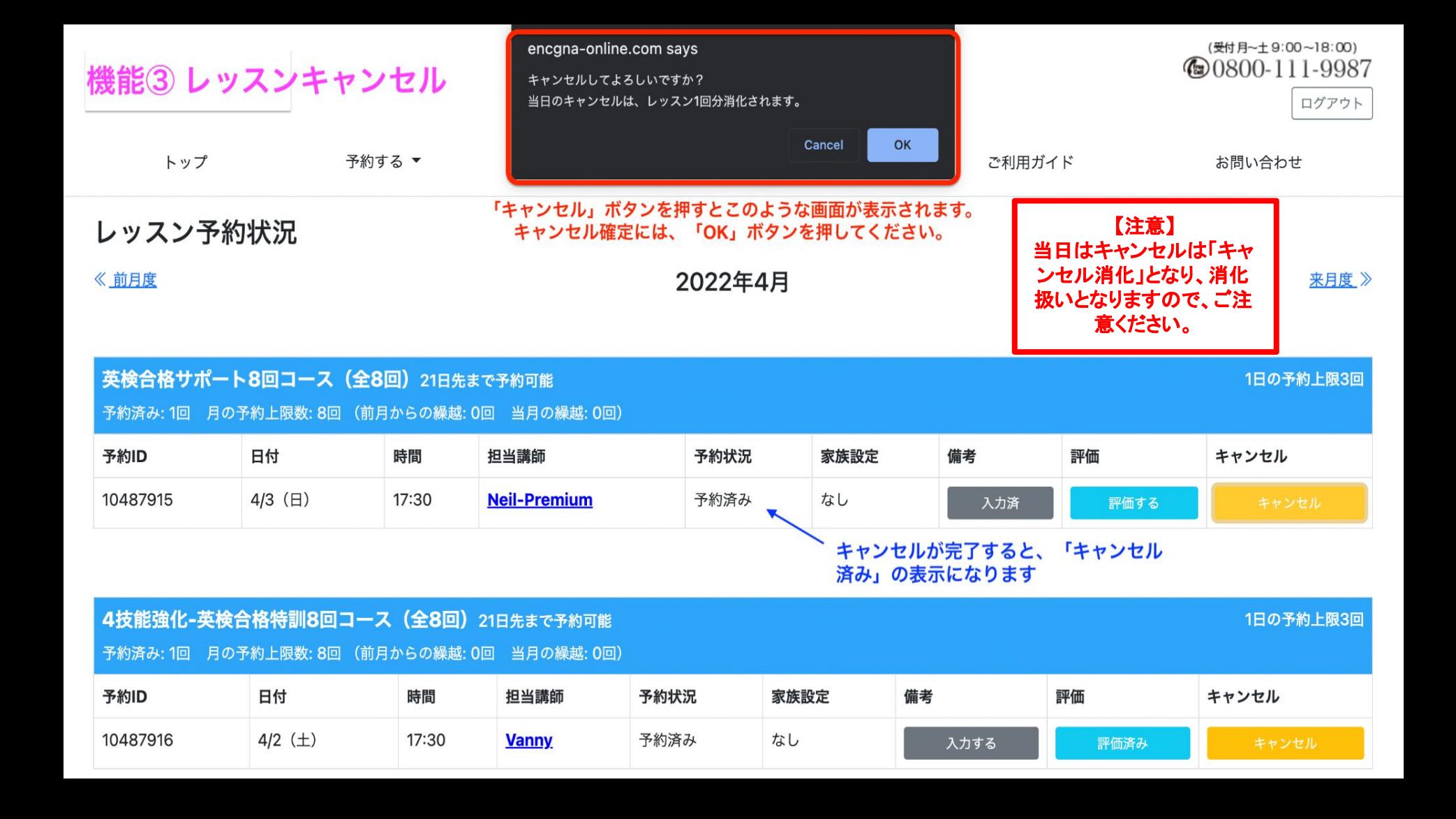